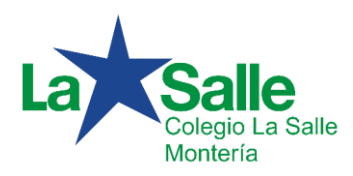

## **INSTRUCTIVO PARA VISUALIZAR LAS VALORACIONES Y/O BOLETINES DESDE LA PLATAFORMA SAGA**

(Padres de Familia)

### **Para acceder a la plataforma Saga:**

## **Opción 1**:

Desde la página del Colegio [http://www.sallemonteria.edu.co](http://www.sallemonteria.edu.co/) entrar al link de la plataforma Saga.

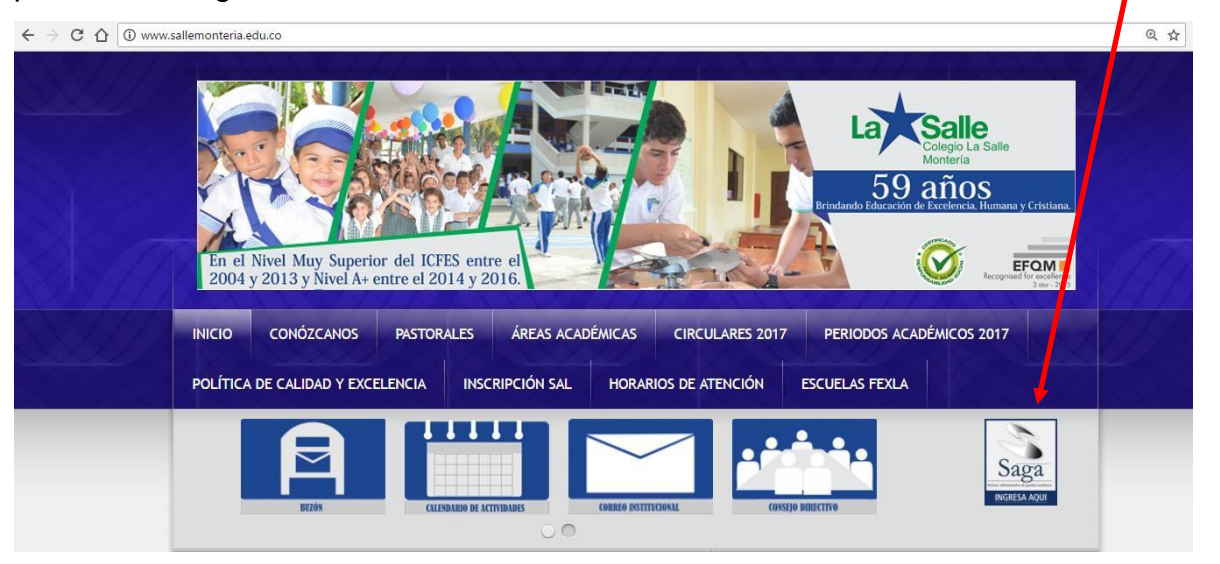

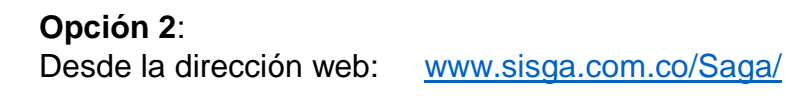

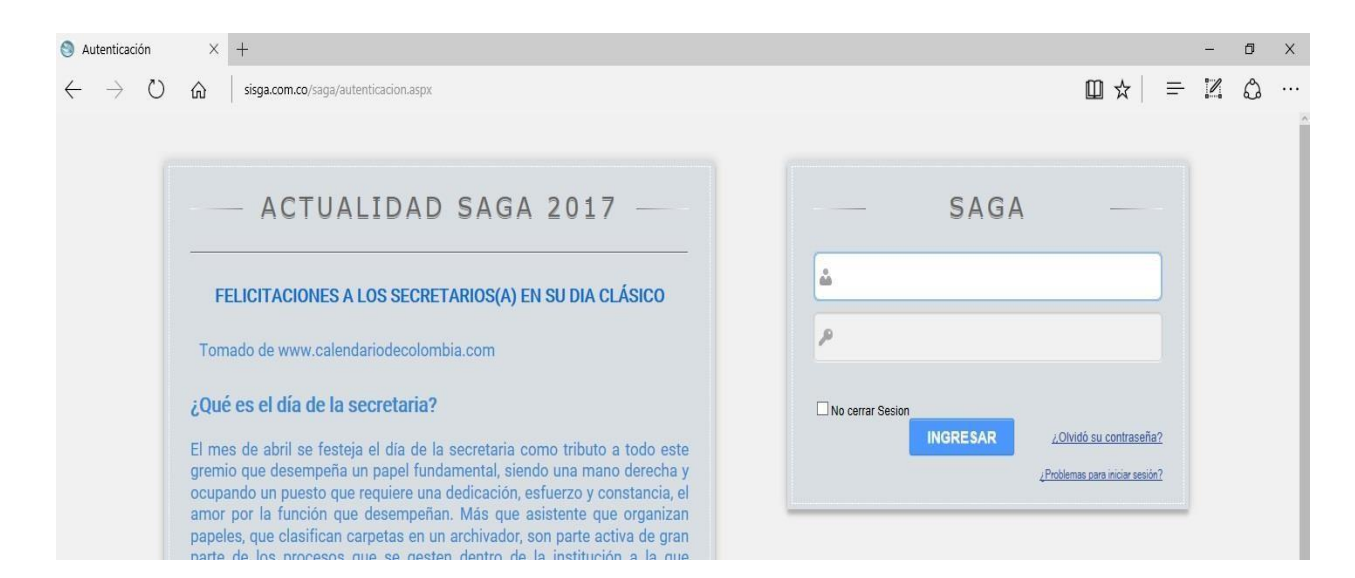

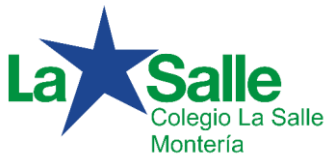

Para ingresar a la plataforma se utilizará como usuario: El número **6**, seguido de la letra "**s**" y el número de la cédula (cc) del acudiente o padre de familia.

*Ejemplo:*

### *Usuario***: 6s77**

*Contraseña inicial*: **123456** (Esta contraseña asignada inicialmente debe ser modificada posteriormente para mayor seguridad, mínimo seis caracteres alfanuméricos)

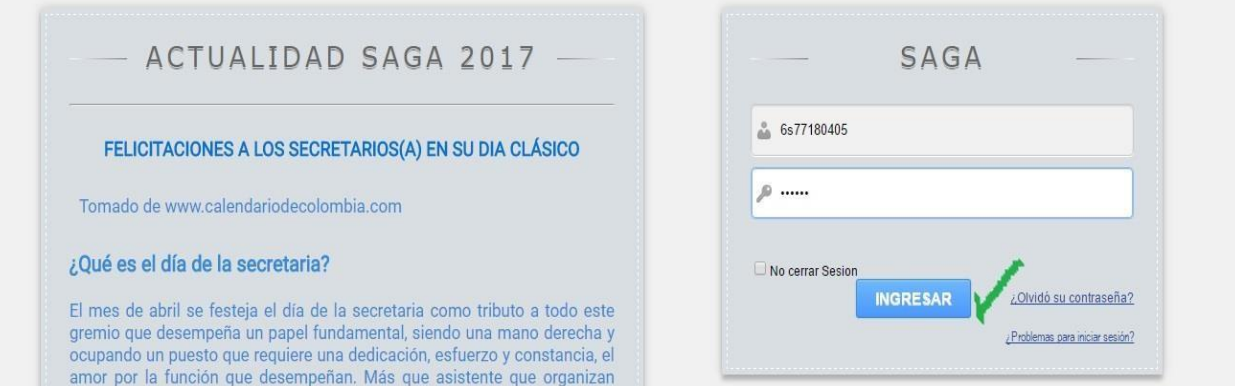

Luego de digitar su usuario y contraseña, haga clic en el botón "**Ingresar**", de esta manera accederá a la plataforma y éste será el primer pantallazo; en el cual usted debe verificar, que aparezca el o los estudiantes(s), que tenga matriculado(s).

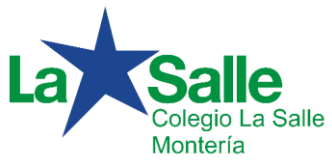

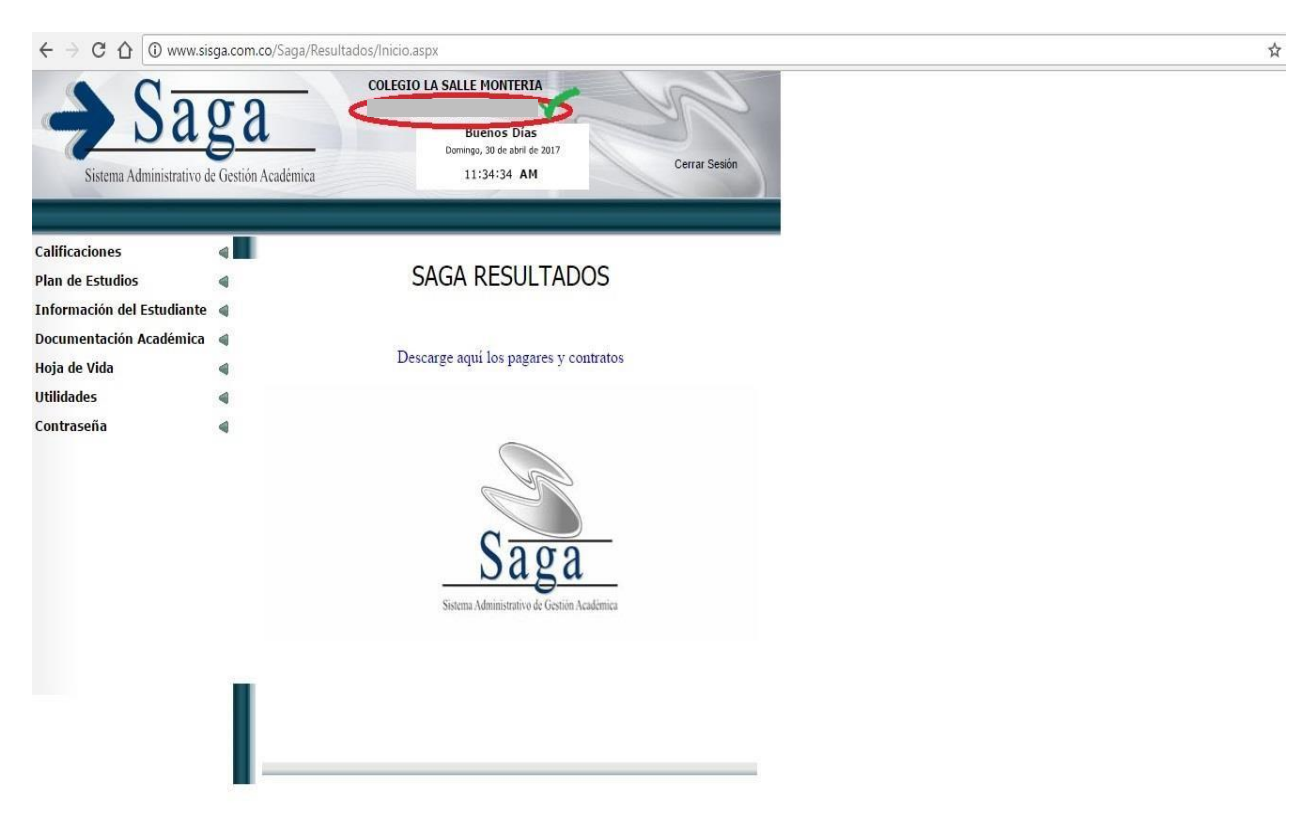

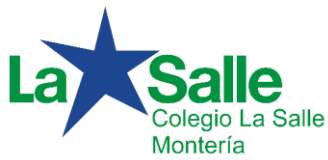

## **Procedimiento para cambiar la contraseña:**

Uno de los pasos importantes por la seguridad de su información, es el correspondiente al cambio de contraseña. Para ello:

- 1. Haga clic en la opción Contraseña y posteriormente en Cambiar contraseña.
- 2. En el cuadro correspondiente a "Contraseña". Digite la contraseña inicial.
- *3.* En "nueva contraseña", por favor escriba el password que usted desee asignar al software. *Tenga en cuenta que la contraseña puede ser alfanumérica (puede combinar letras y números) y debe contener mínimo 6 caracteres.*
- 4. Escriba una vez más la nueva contraseña, en el espacio asignado. "Confirmar nueva contraseña"
- 5. Finalice este proceso, presionando el botón confirmar.

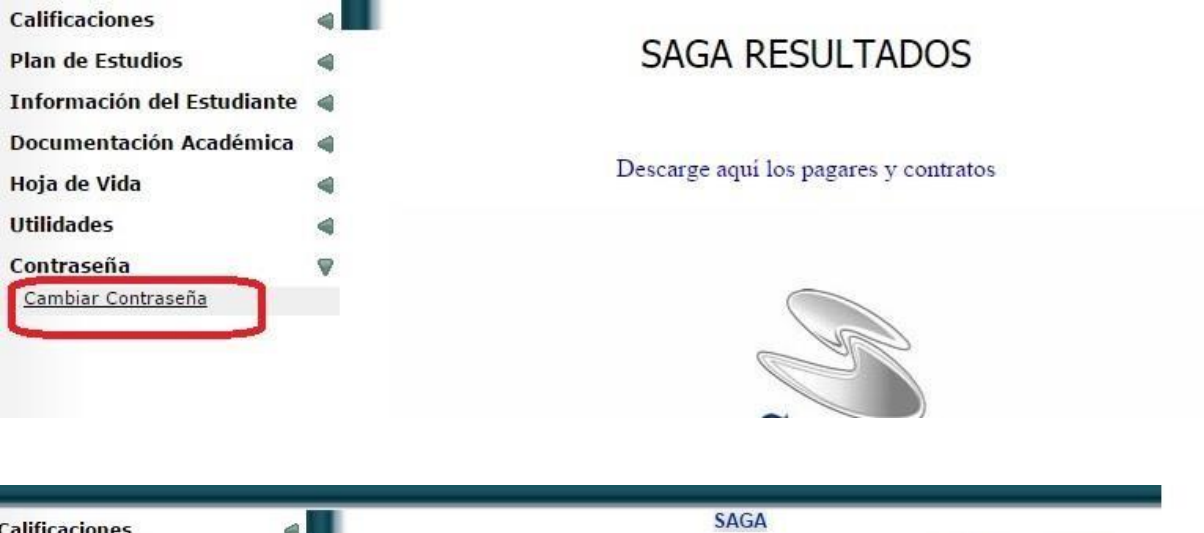

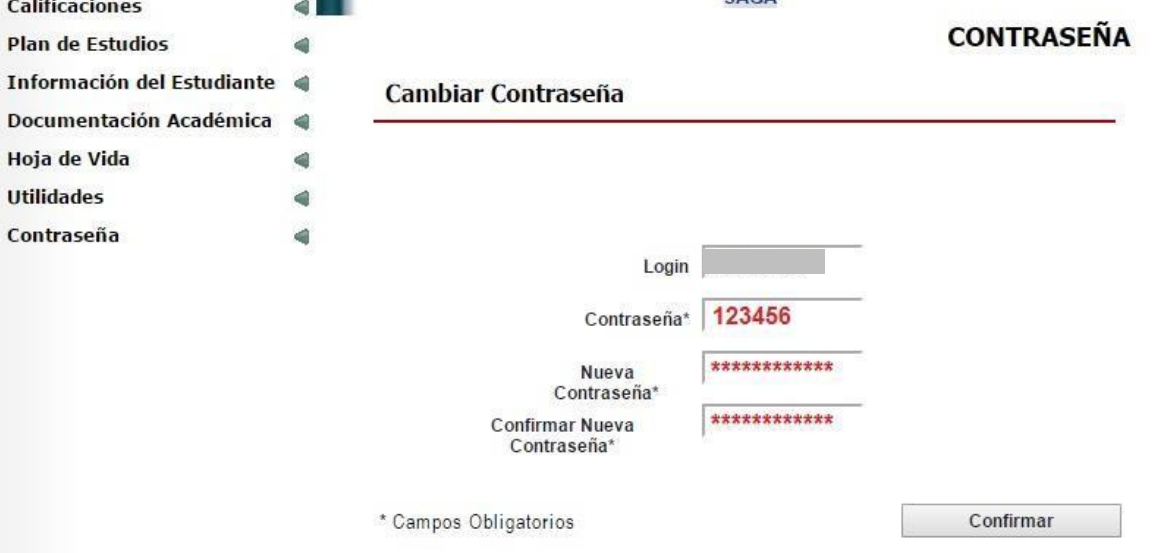

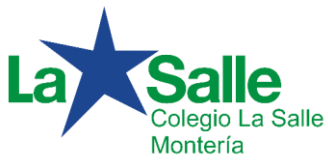

## **Procedimiento para visualizar las notas:**

Para poder ver las notas del estudiante, realice los siguientes pasos:

- 1. Clic en la opción de "**Calificaciones**". Se desplegará el menú correspondiente.
- 2. Seleccione, "**Calificaciones del año en curso**".
- 3. Elija el período escolar vigente (1, 2...).
- 4. Luego de seleccionar el período vigente, podrá acceder a dos opciones.
	- a. Ver notas: Para visualizar las notas de cada una de las asignaturas de forma individual.
	- b. Versión imprimible (PDF): Para generar el reporte completo de las áreas y asignaturas (Boletín) en pdf.

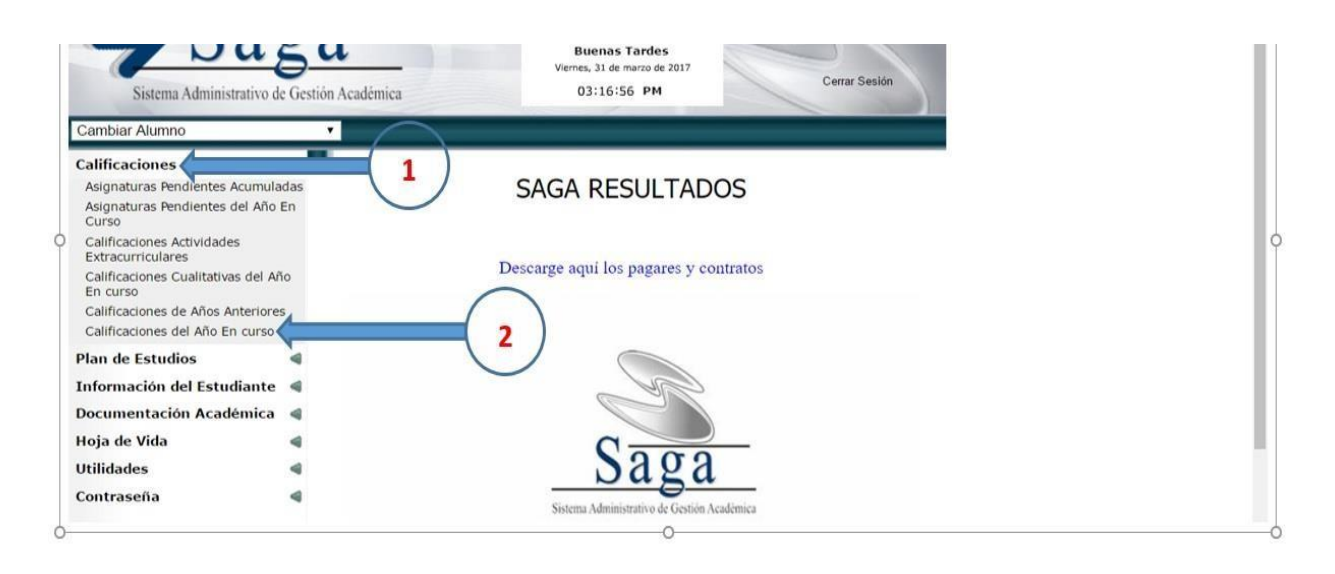

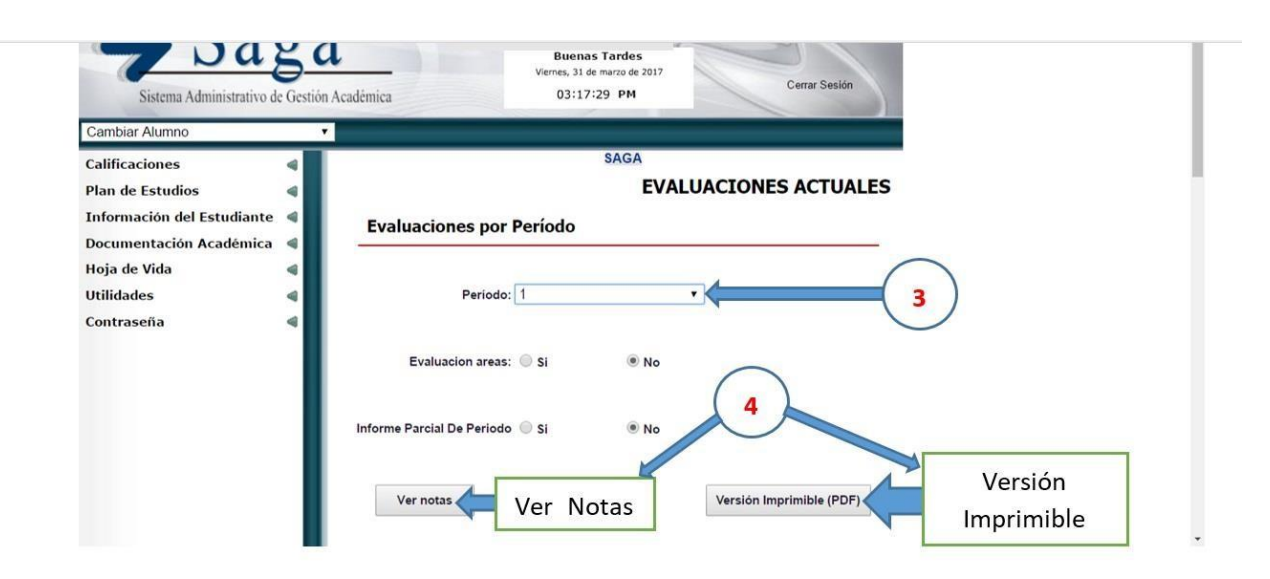

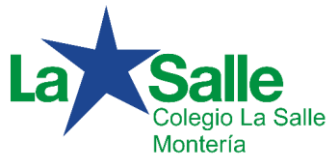

## Opción: **Ver notas**

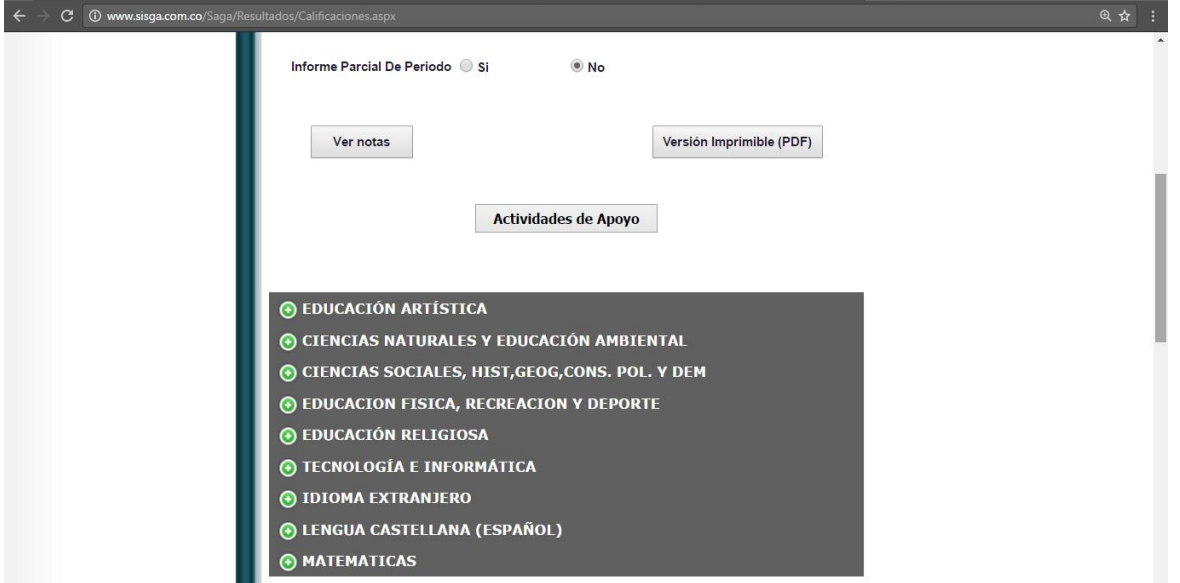

Seleccione el área y la asignatura a la cual usted quiera visualizar sus notas respectivas.

Como se observa en el siguiente ejemplo:

# *Área*: **CIENCIAS NATURALES Y EDUCACIÓN AMBIENTAL**

## *Asignatura*: **BIOLOGÍA**

Se despliegan las respectivas valoraciones, con la nota parcial correspondiente.

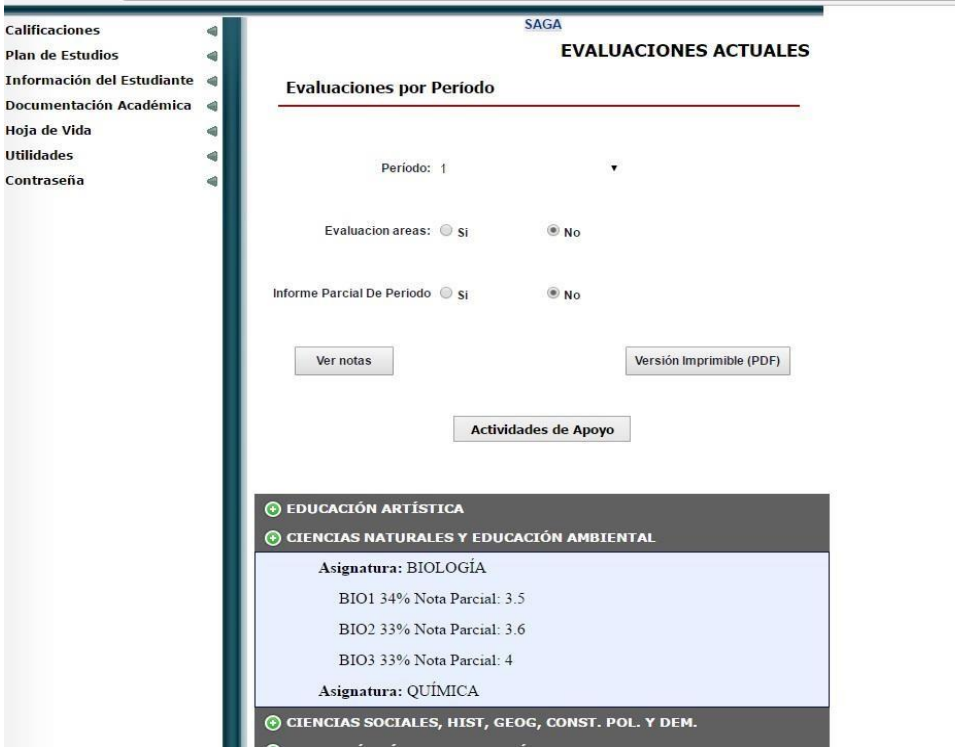

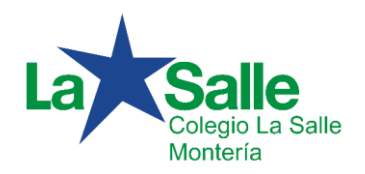

## COLEGIO LA SALLE MONTERÍA

"De la mano con la familia construimos sociedad"

Opción: **Versión Imprimible (PDF)**

Al hacer clic en esta opción, iniciará el proceso de descarga del reporte generado (Informe de Evaluación.pdf).

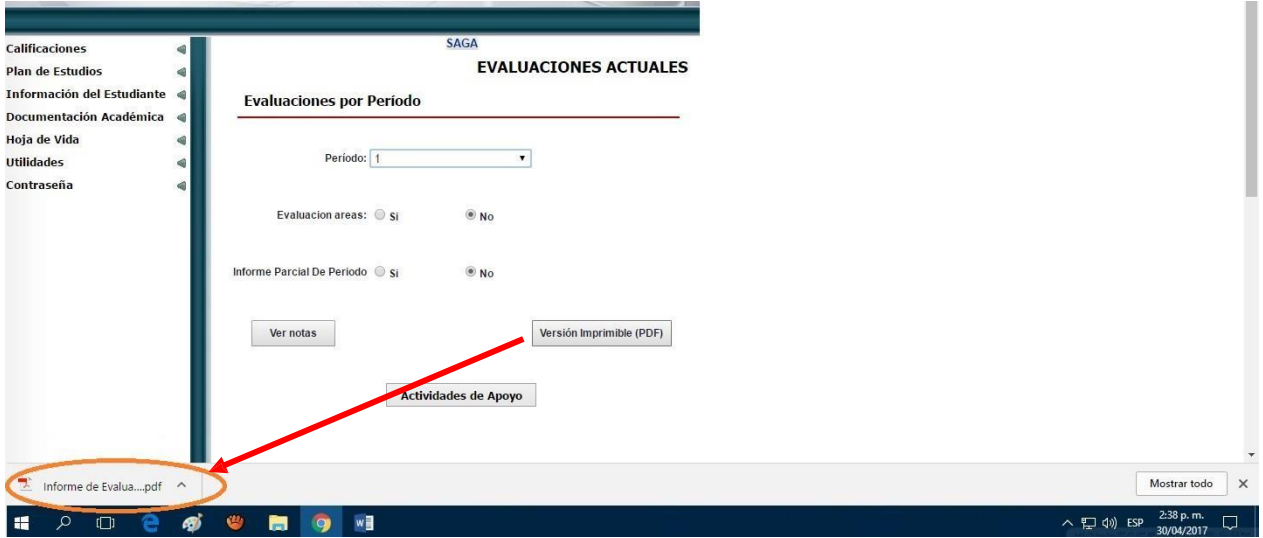

El archivo generado y descargado contiene la información del Boletín correspondiente al periodo seleccionado.

Dar clic sobre el archivo generado para que pueda visualizar de manera detallada el contenido de las valoraciones en cada una de las áreas y asignaturas del plan académico correspondiente al año lectivo del Estudiante.

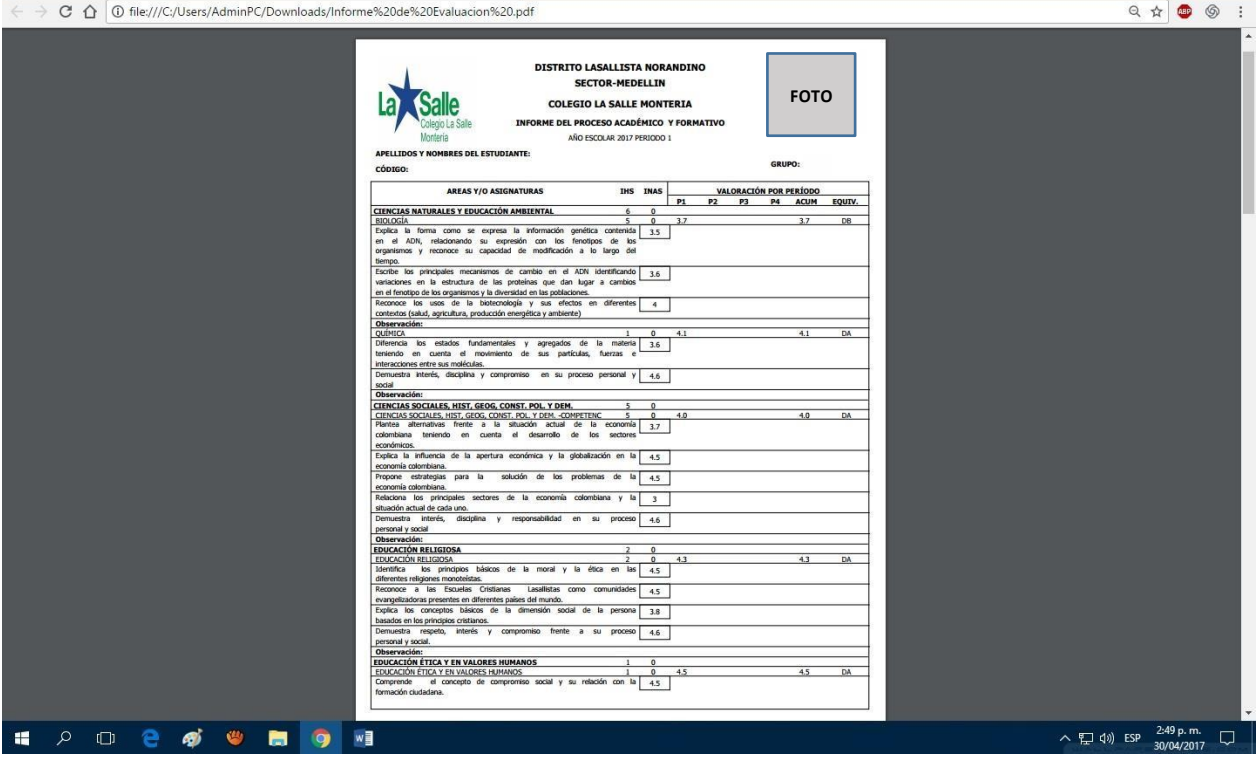

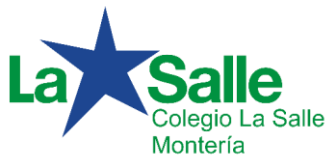

Si usted como Padre de Familia, tiene más de un hijo matriculado; tiene la posibilidad de ver los reportes respectivos haciendo clic en la opción "**Cambiar Alumno**"; en el menú desplegable aparecerán asociados los demás hijos matriculados. Selecciona el nombre correspondiente y realiza todo el proceso anteriormente explicado.

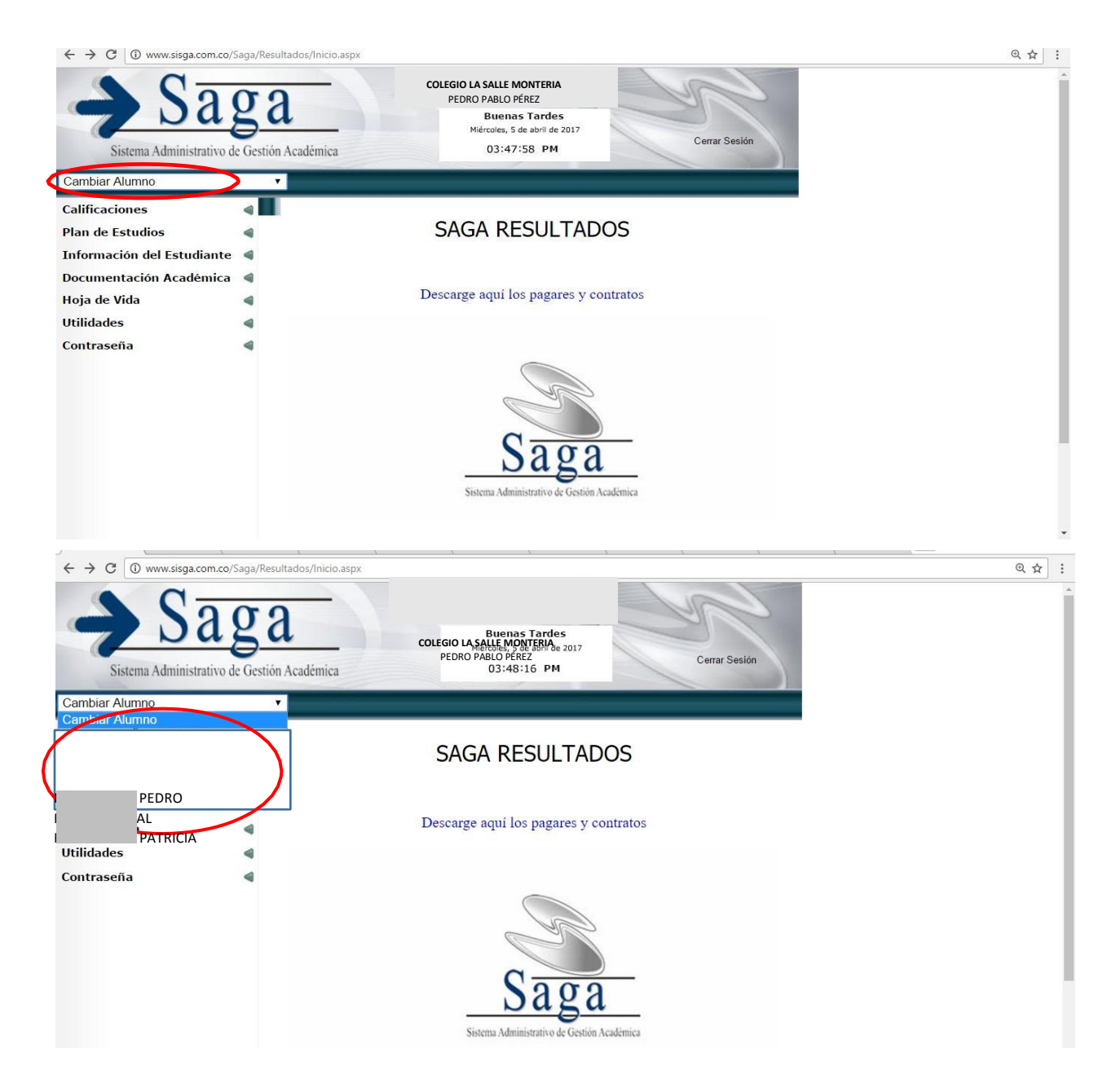

Nota: Con esta misma opción, usted está verificando que los estudiantes asignados en la plataforma correspondan a sus hijos matriculados en la Institución como se mencionaba al iniciar la guía o tutorial.